## **Quick guide - How to use the formulary download information**

*Note: The formulary downloads are used only to view formulary status where the information is available. For any prescribing information e.g. indication, dosage etc. please refer to the BNF (NICE) [BNF \(British National](https://bnf.nice.org.uk/)  [Formulary\) | NICE](https://bnf.nice.org.uk/)*

- 1. Select the correct Place-based formulary
- 2. Select the Chapter the drug would be in e.g. Cardiovascular system. If you are unsure which chapter the drug is located in, please check the BNF via link [BNF \(British National Formulary\) | NICE](https://bnf.nice.org.uk/)

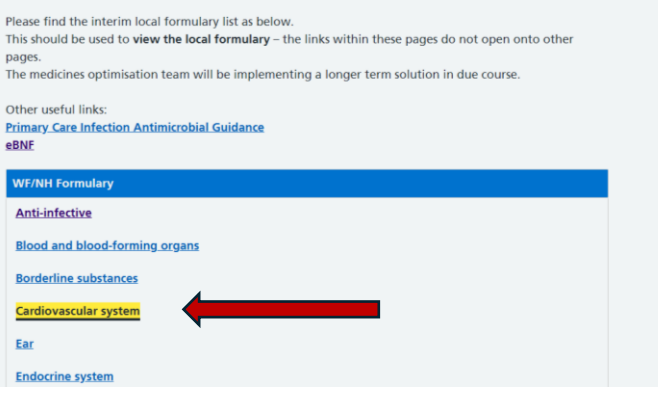

- 3. Utilise the  $\overline{CTR}$  +  $\overline{F}$  function to search for the drug name within the downloads. Do not use the actual "search" box within the download – this does not work.
- 4. Please note the indication for which the drug is under e.g.

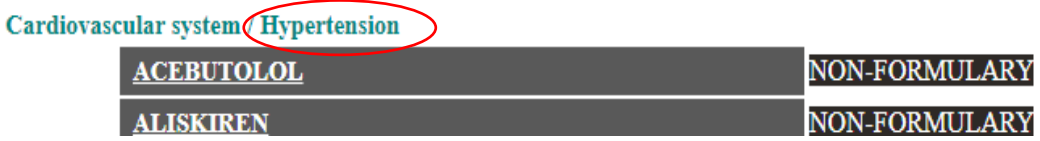

5. Please note the hyperlinks within the formulary downloads will not work or open onto other pages.